# Cisco CallManager Express上的VT優勢配置示例

# 目錄

[簡介](#page-0-0) [必要條件](#page-0-1) [需求](#page-0-2) [採用元件](#page-0-3) [概觀](#page-1-0) [Cisco VT Advantage安裝](#page-1-1) [設定Cisco VT監視器](#page-1-2) [安裝VT Advantage軟體\(可選\)](#page-2-0) [驗證](#page-2-1) [疑難排解](#page-3-0) [問題1](#page-3-1) [問題2](#page-5-0) [相關資訊](#page-5-1)

# <span id="page-0-0"></span>簡介

本檔案將提供在Cisco CallManager Express(Cisco CME)系統上安裝Cisco Video Telephony(VT)Advantage的範例。

# <span id="page-0-1"></span>必要條件

#### <span id="page-0-2"></span>需求

嘗試此組態之前,請確保符合以下要求:

- 在Cisco CallManager Express上啟用影片
- 在每台Cisco IP電話上啟用影片
- 將Cisco IP電話連線到電話網路
- 下載Cisco VT Advantage軟體

#### <span id="page-0-3"></span>採用元件

本文中的資訊係根據以下軟體和硬體版本:

- Cisco VT攝影機
- 個人電腦(PC)
- Cisco IP 7960電話
- VT Advantage軟體1.0(2)

本文中的資訊是根據特定實驗室環境內的裝置所建立。文中使用到的所有裝置皆從已清除(預設 )的組態來啟動。如果您的網路正在作用,請確保您已瞭解任何指令可能造成的影響。

# <span id="page-1-0"></span>概觀

Cisco VT Advantage是將影片電話功能引入啟用影片的Cisco IP電話的系統。與VT監視器整合的 Cisco VT Advantage軟體允許連線到Cisco IP電話的個人電腦將影片新增到電話呼叫中,而無需按 下額外的按鈕。啟用Cisco VT Advantage後,您仍然可以讓IP電話轉發、傳輸、保持或靜音。Cisco VT Advantage用於案頭到案頭IP影片呼叫,而不是作為視訊會議解決方案。

## <span id="page-1-1"></span>Cisco VT Advantage安裝

#### <span id="page-1-2"></span>設定Cisco VT監視器

完成以下步驟即可安裝Cisco VT監視器。

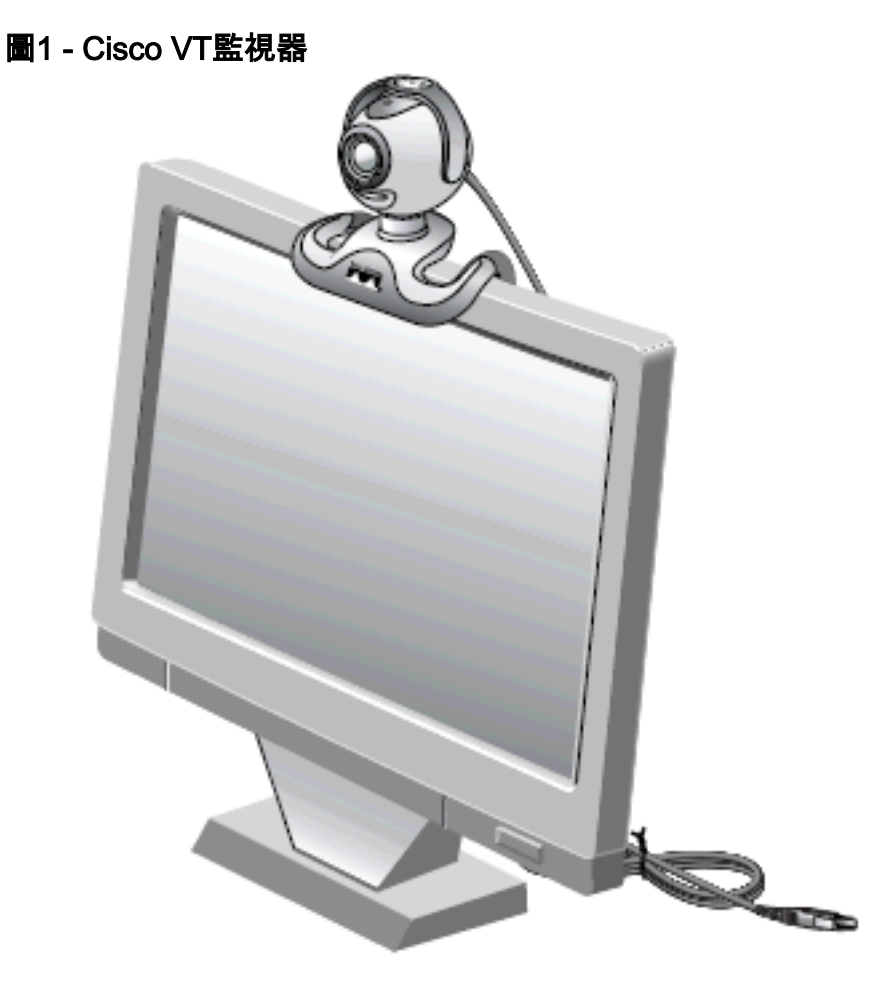

1. 從包裝上取下照相機、隱私遮光器和柔性照相機底座。

- 2. 將監視器安裝在靈活的監視器底座上。
- 3. 將隱私遮罩貼在照相機上。
- 4. 將監視器放在顯示器頂部。
- 註:如果未安裝VT Advantage軟體,請勿連線監視器。

#### <span id="page-2-0"></span>安裝VT Advantage軟體(可選)

本文檔的[要求](#page-0-2)部分指定您需要已安裝軟體。如果您尚未下載或想要升級版本,可以從[Software](//www.cisco.com/cgi-bin/tablebuild.pl/cvta) [Download](//www.cisco.com/cgi-bin/tablebuild.pl/cvta)(僅限註冊客戶)頁面下載軟體。

如果您在PC上安裝軟體時需要幫助,請參閱<u>[在PC上安裝VT Advantage](//www.cisco.com/en/US/products/sw/voicesw/ps556/products_tech_note09186a00802345f3.shtml)</u>以瞭解詳細資訊。

## <span id="page-2-1"></span>驗證

完成這些步驟,驗證您的Cisco VT Advantage程式是否正常工作。

1. 選擇**Start > Programs > Cisco VT Advantage**以啟動VT Advantage程式。如果程式未開啟,但 您能夠看到工作列上的小圖示,請按兩下該圖示以開啟「VT Advantage」視窗。圖2 - Cisco

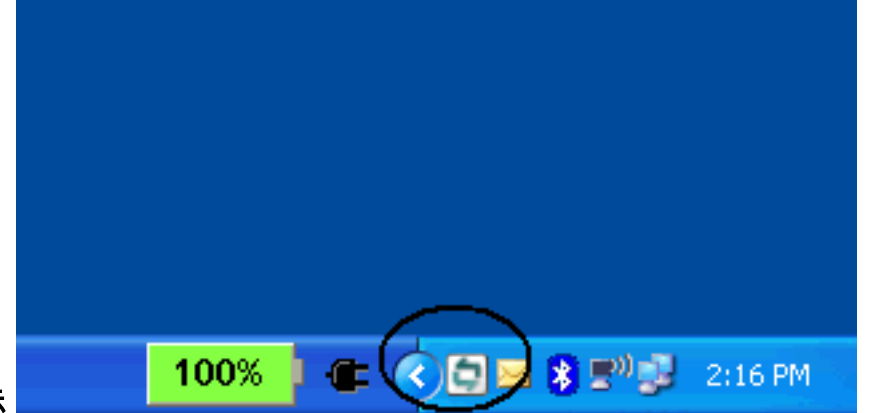

VT Advantage圖示

按一下Start Video Check按鈕以檢視顯示影片電話呼叫影象的本地和遠端視窗。一旦進行了電 2.話呼叫,您就應該在本地視窗中看到您自己,在遠端視窗中看到電話呼叫另一側的使用者。此 外,您應該看到傳送和接收視窗的綠色穩定條。如果您在VT Advantage視窗中看到一個紅色 的X,則需要解決此問題。圖3 - VT Advantage遠端和本地視窗

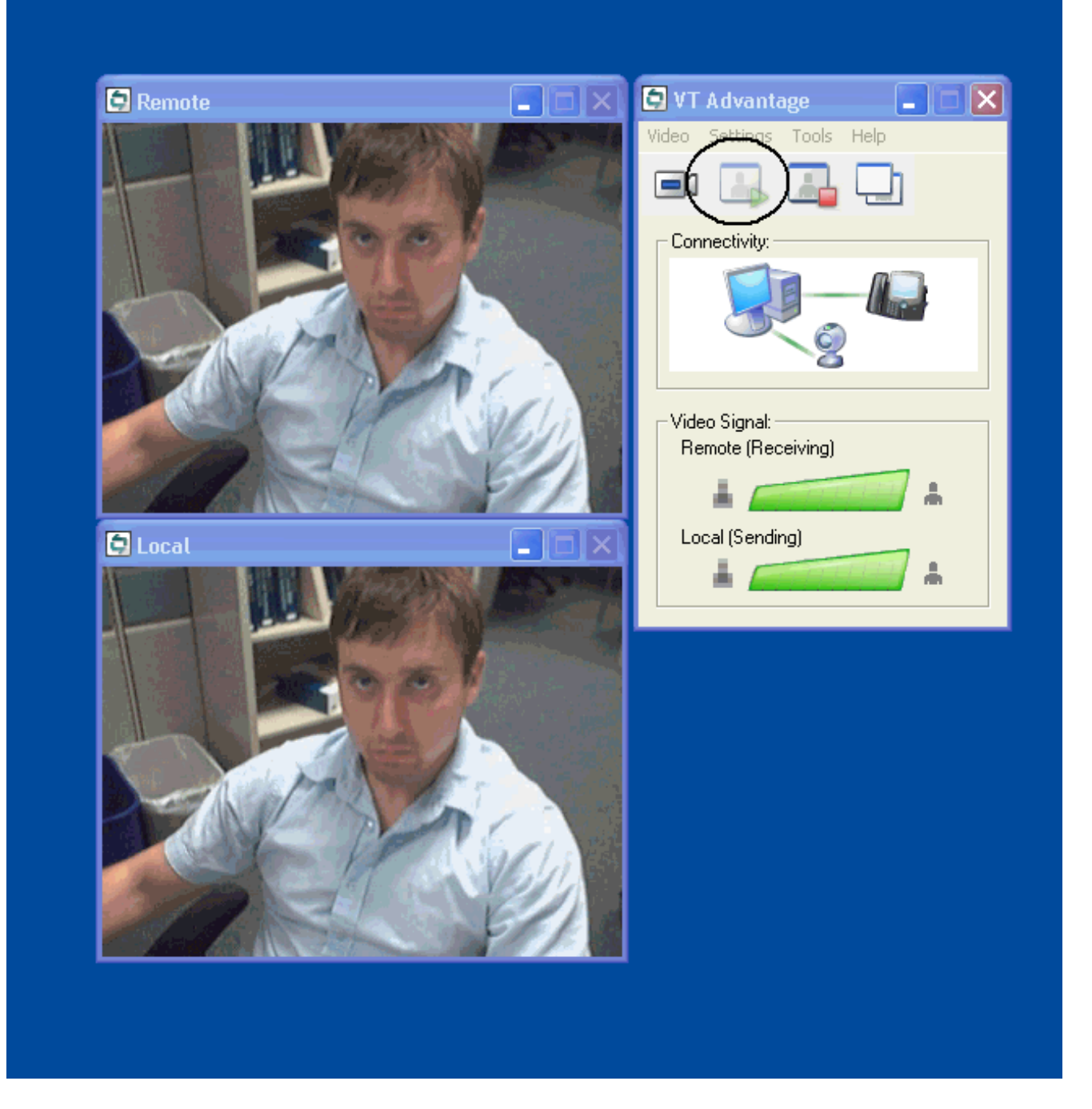

<span id="page-3-0"></span>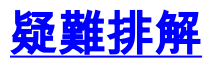

#### <span id="page-3-1"></span>問題1

如果您沒有收到本地訊號,請確保已將攝影機正確安裝到USB埠,並且確保在VT Advantage應用程 式(「影片」>「靜音」影片)中沒有將其靜音。

您可能會遇到的另一個問題是,您在VT Advantage視窗中看到一個紅色的X,這意味著IP電話與您 的PC之間沒有連線。檢查電纜是否正確插入,是否工作正常。

#### 圖4 — 連線問題

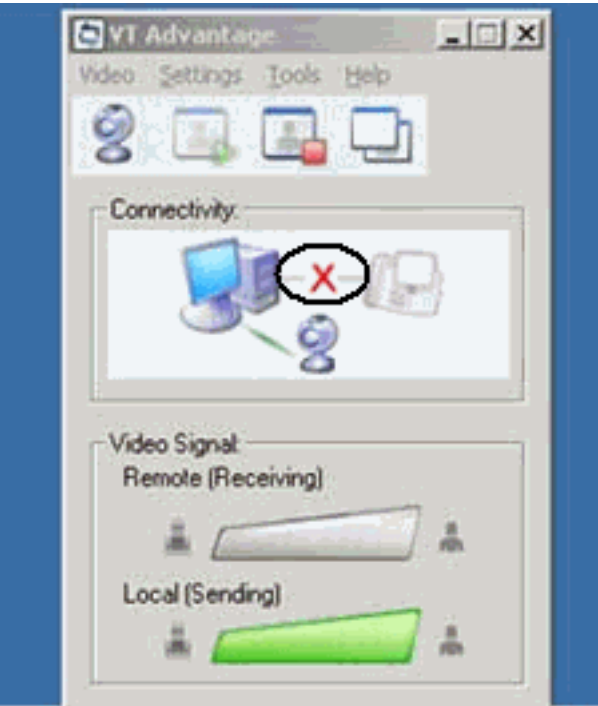

另一個選項是檢查您的Cisco CallManager Express系統上的配置,以便檢視Cisco CallManager Express和IP電話上是否啟用了影片。此輸出摘自正在工作的Cisco CallManager Express配置。

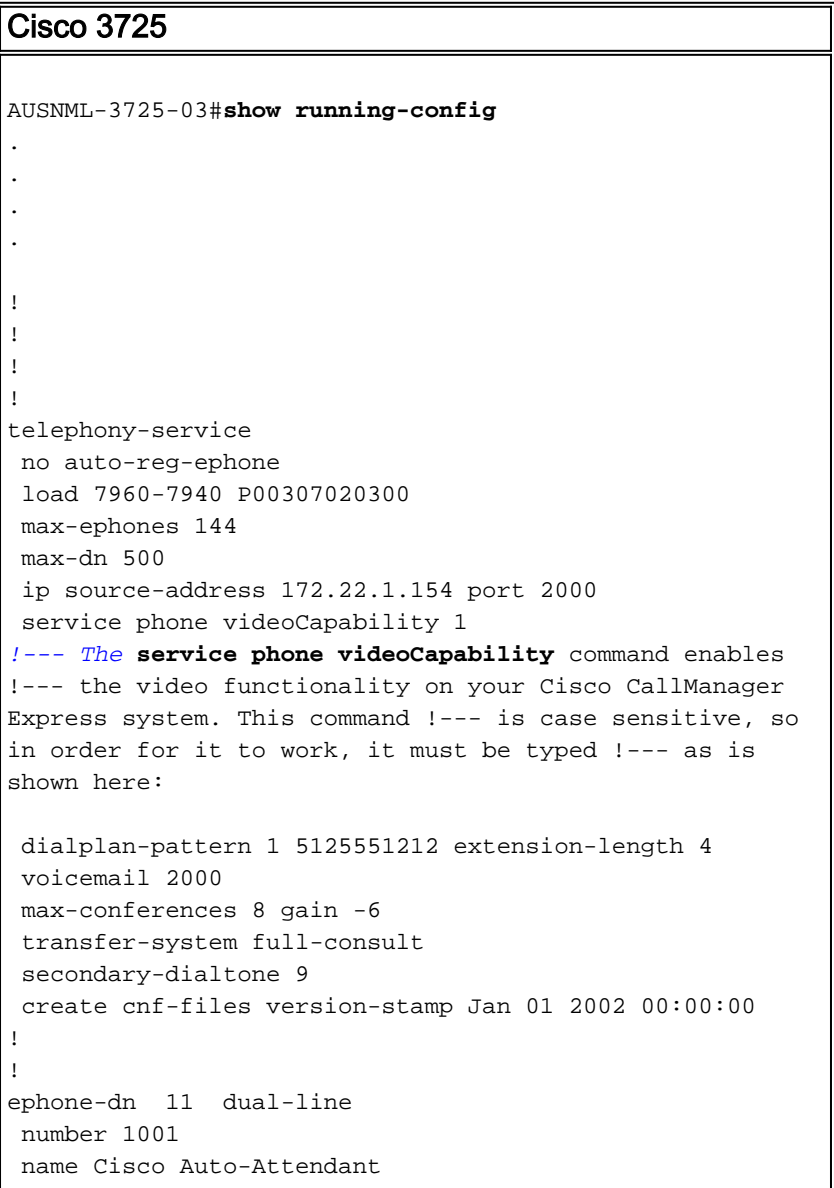

```
 call-forward all 2010
  call-forward busy 2010
!
!
ephone-dn 12 dual-line
 number 1002
 namest Phone
 call-forward busy 2000
 call-forward noan 2000 timeout 10
phone 1
 device-security-mode none
 video
!--- The video command enables the option of using video
!--- on your phone. Once this configuration is added,
your !--- phone shows a small camera icon on the bottom
right !--- corner of the window.
 mac-address 0030.94C2.D6E7
 type 7960
 button 1:11 2:16
!
!
!
```
如果您在運行VT Advantage時收到未連線到電話的錯誤消息,請檢查PC是否有權訪問語音VLAN。確 保防火牆不會阻止通往語音VLAN的路由,如果防火牆上沒有通往語音VLAN的路由,則需要新增路 由。

#### <span id="page-5-0"></span>問題2

如果影片在站點內而不是站點間有效,則執行以下步驟:

轉至System > Locations, 將Location RSVP settings引數更改為No Reservation。

## <span id="page-5-1"></span>相關資訊

- [Cisco VT Advantage快速入門手冊\(1.0\(2\)\)](//www.cisco.com/en/US/docs/video/cuva/1_0_2/quick/guide/cvta102.pdf?referring_site=bodynav)
- **· [CME上的視訊支援](//www.cisco.com/en/US/docs/voice_ip_comm/cucme/admin/configuration/guide/cmevideo.html#wp1012208?referring_site=bodynav)**
- [PC上的VT Advantage安裝](//www.cisco.com/en/US/products/sw/voicesw/ps556/products_tech_note09186a00802345f3.shtml?referring_site=bodynav)
- [語音技術支援](//www.cisco.com/cisco/web/psa/default.html?mode=tech&level0=268436015&referring_site=bodynav)
- 語音和整合通訊產品支**援**
- [Cisco IP電話故障排除](http://www.amazon.com/exec/obidos/tg/detail/-/1587050757/102-3569222-3545713?referring_site=bodynav)
- •[技術支援與文件 Cisco Systems](//www.cisco.com/cisco/web/support/index.html?referring_site=bodynav)